## inserimento programmazioni

Argo didUP

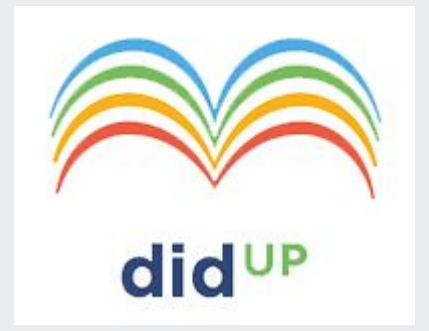

## 1. Scegliere "Didattica"  $\rightarrow$  2. "Programmazione didattica"  $\rightarrow$  3. pulsante "Aggiungi"

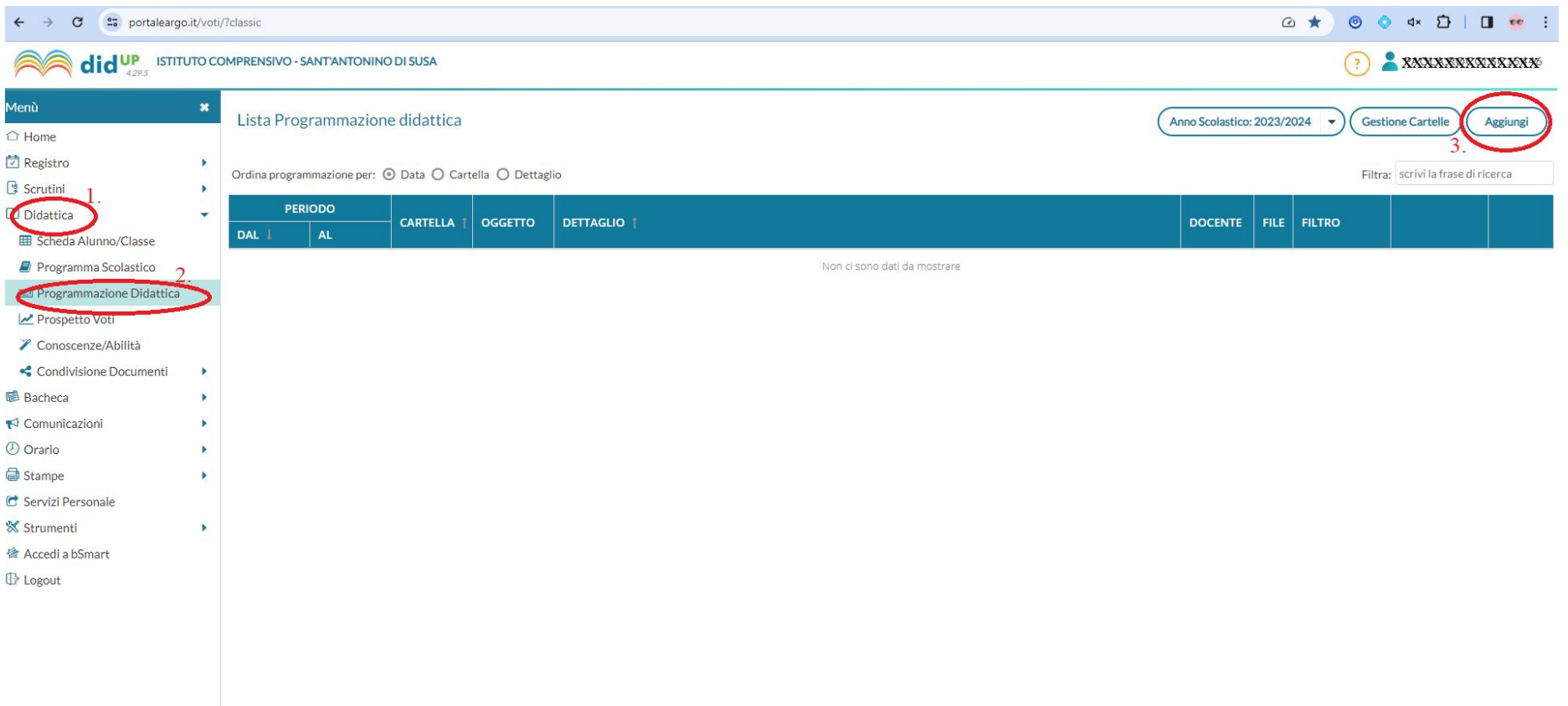

- 1. inserire l'oggetto P\_Cognome\_disciplina\_classe,
- 2. ripetere l'oggetto nella Descrizione
- 3. inserire il periodo di validità: dalla data dell'inserimento a fine giugno
- 4. scegliere la cartella Programmazioni\_propria classe
- 5. allegare il file

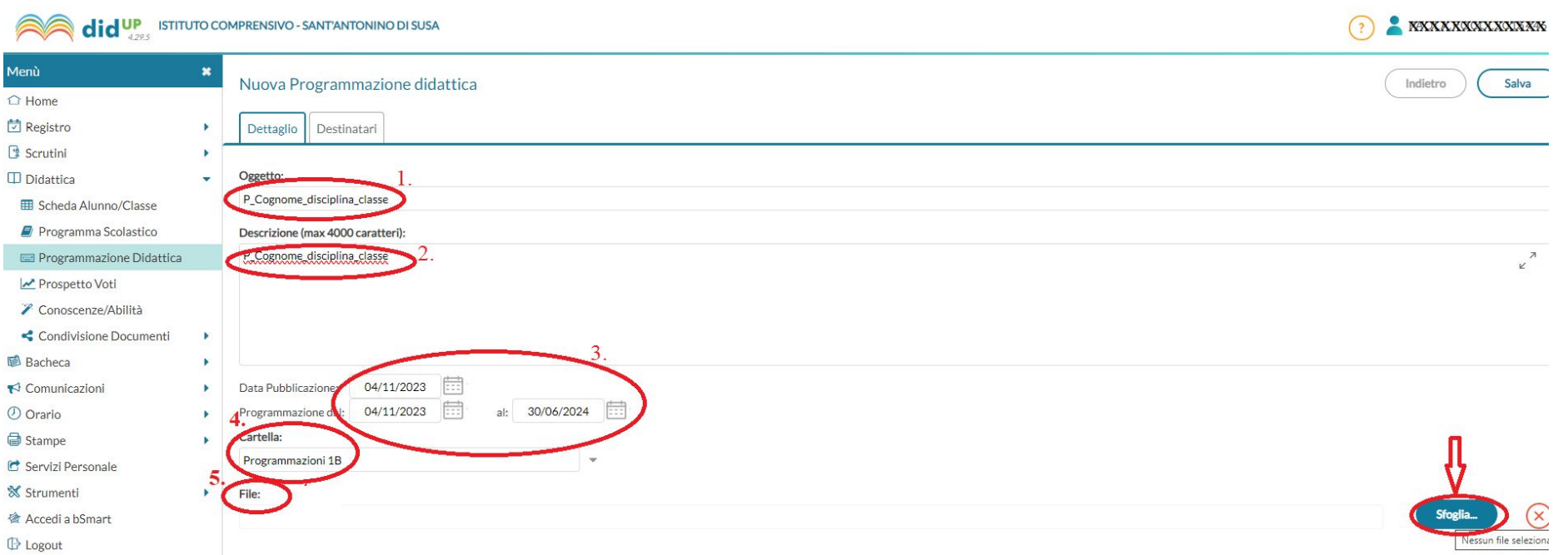

## Pulsante "Destinatari" → Scegliere "classi singole" -→ scegliere la propria classe  $\rightarrow$  pulsante "Salva"  $\rightarrow$  ripetere pulsante "Salva"

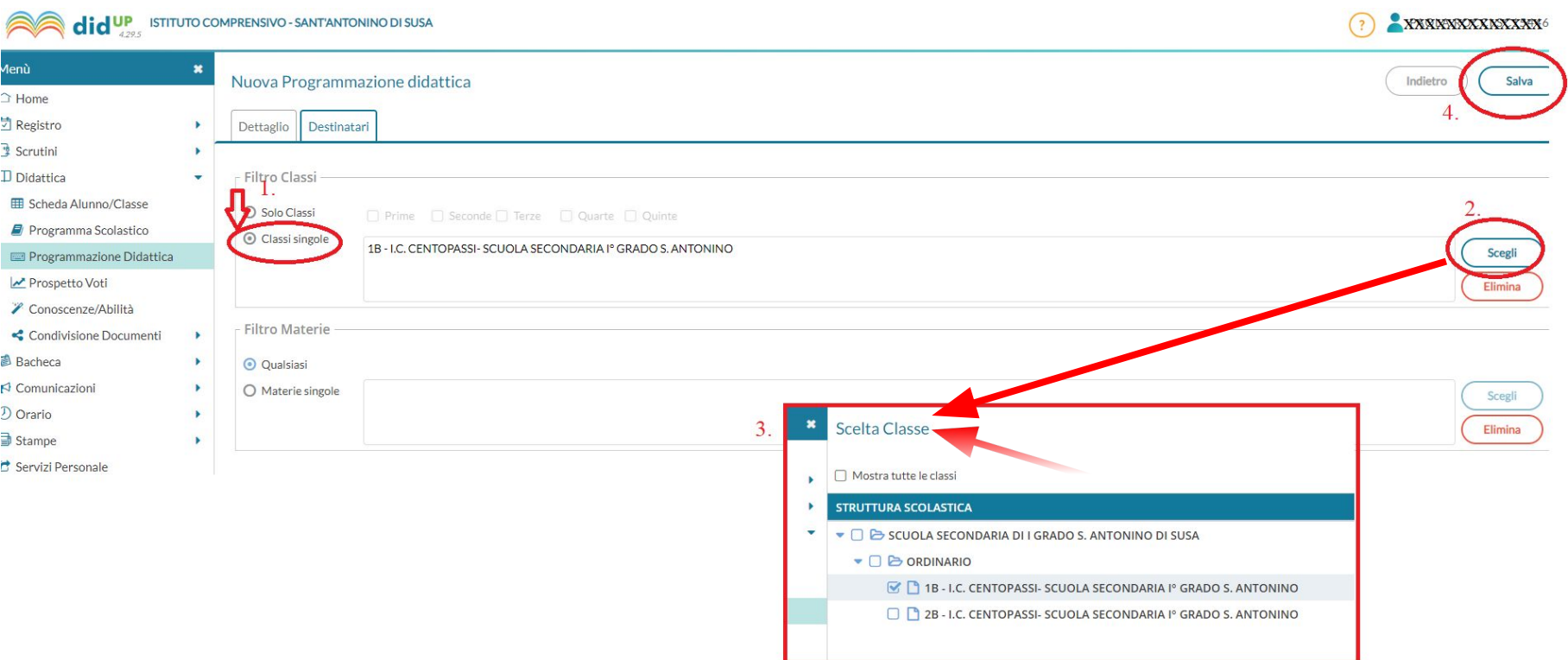